## Où que vous soyez, devenez propriétaire d'une PARCELLE ou d'un LOGEMENT au Gabon.

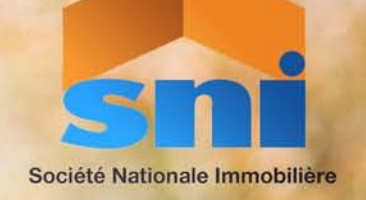

*GUIDE D'ACQUISITION D'UNE PARCELLE OU D'UN LOGEMENT EN LIGNE*

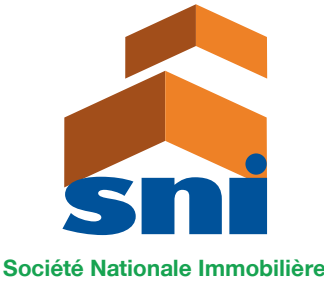

B.P. : 515 Libreville Gabon / Email : snigabon@sni.ga Tél. : +241 01 76 05 81 - 01 76 05 92 www.snigabon.ga

# ETAPE 1

ciété Nationale Immobilière

### FORMULAIRE DE DEMANDE DE LOGEMENTS OU DE PARCELLES SUR LA PAGE D'ACCUEIL

La première étape d'une demande de logement consiste à remplir le formulaire disponible sur la page d'accueil du site internet, les informations fournies vont conduire l'internaute vers le formulaire complet de demande après authentification du client.

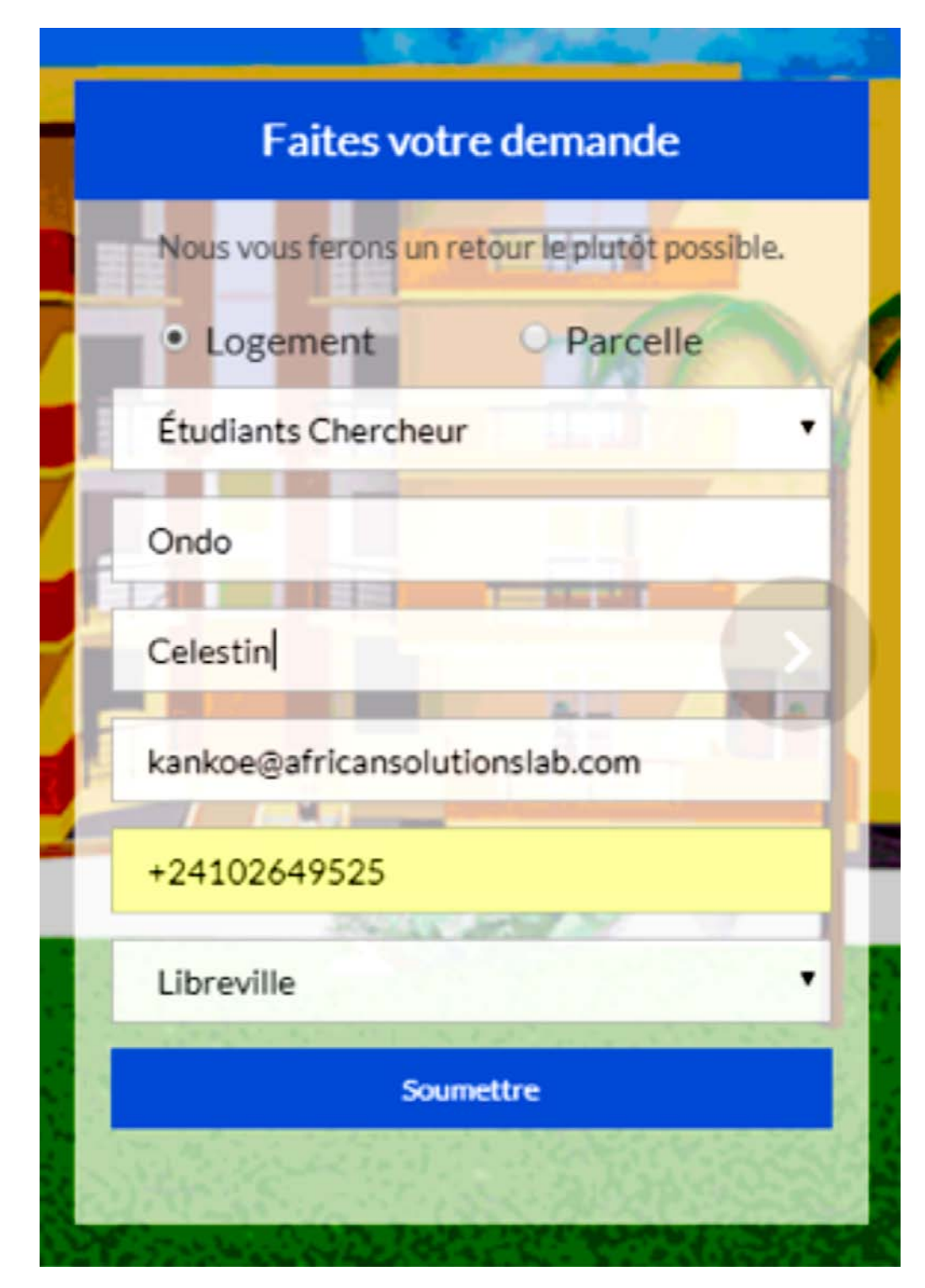

*Figure 1 : Formulaire de demande accueil*

## ETAPE 2

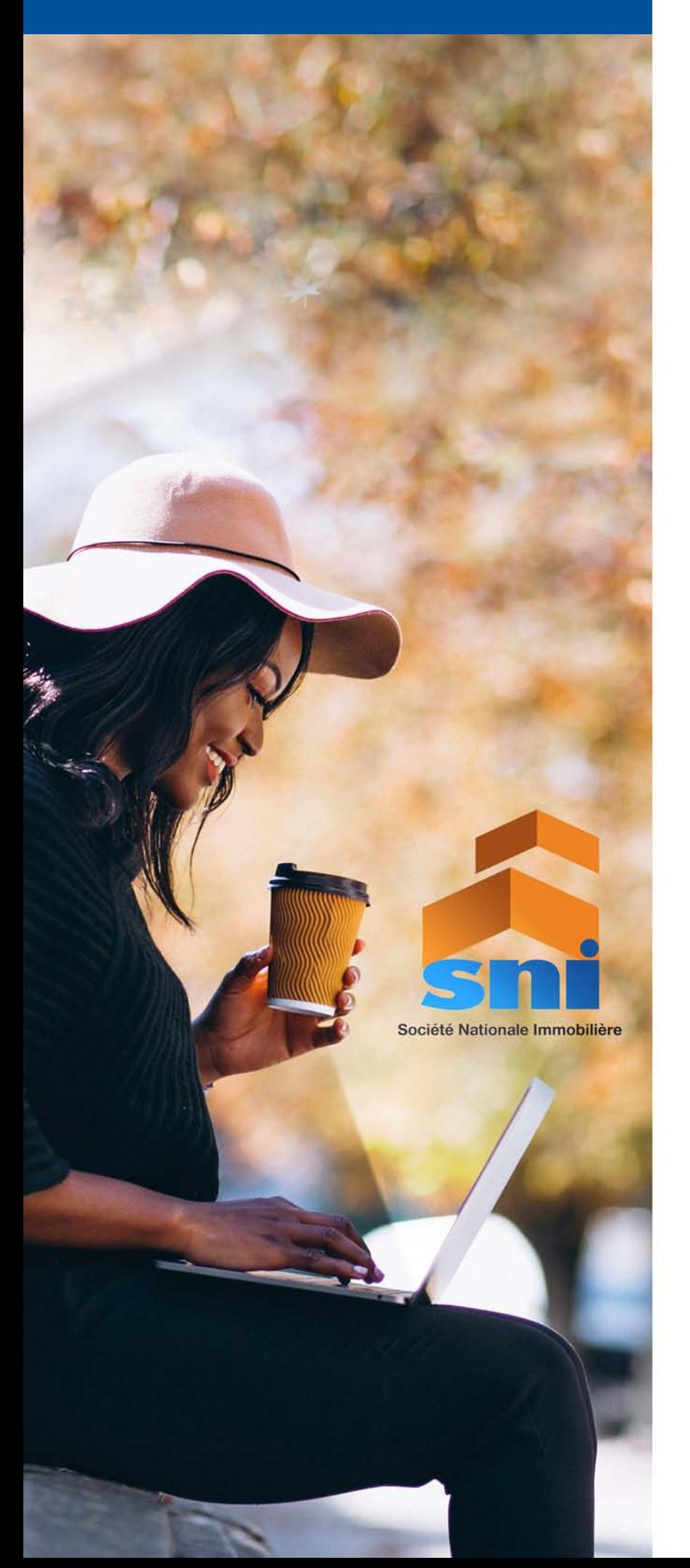

### CONNEXION À L'ESPACE CLIENT

Pour la première demande, un compte client est automatiquement créé dont les informations, **email** et **mot de passe**, sont envoyés à l'adresse mail ( voir figure 2 ) fourni par le client ( ceci pour vérifier la validité de l'email fourni par l'utilisateur ).

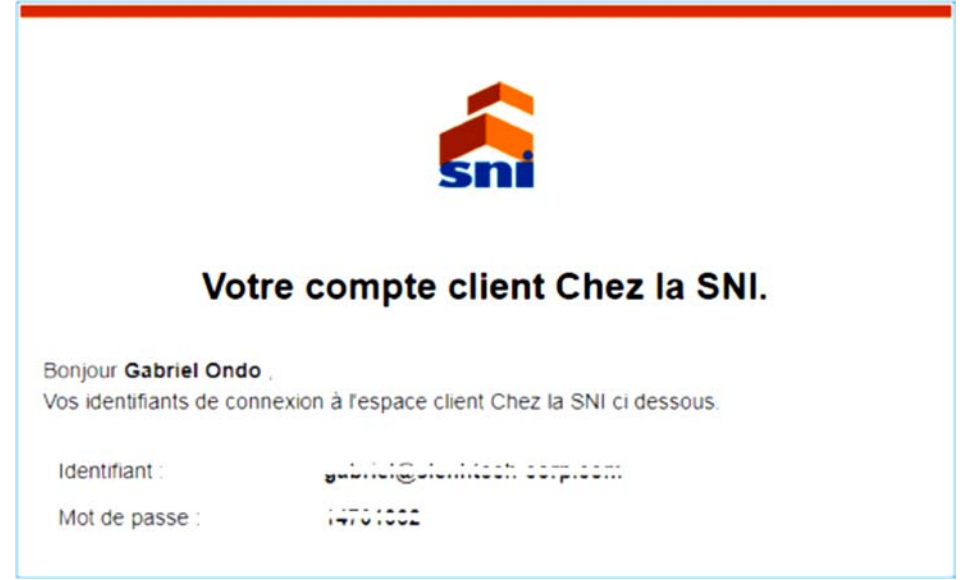

*NB : Avec ces coordonnées, à savoir : identifiant et mot de passe ; l'internaute peut directement se rendre sur la page Espace client et remplir les informations ci-dessous, pour accéder à son espace personnel. Au besoin, c'est sur cet espace qu'il pourra consulter les suites relatives aux différentes demandes.*

Après réception du mail, l'utilisateur peut donc se connecter à l'interface de connexion qui lui est présenté automatiquement. ( Voir figure 3 )

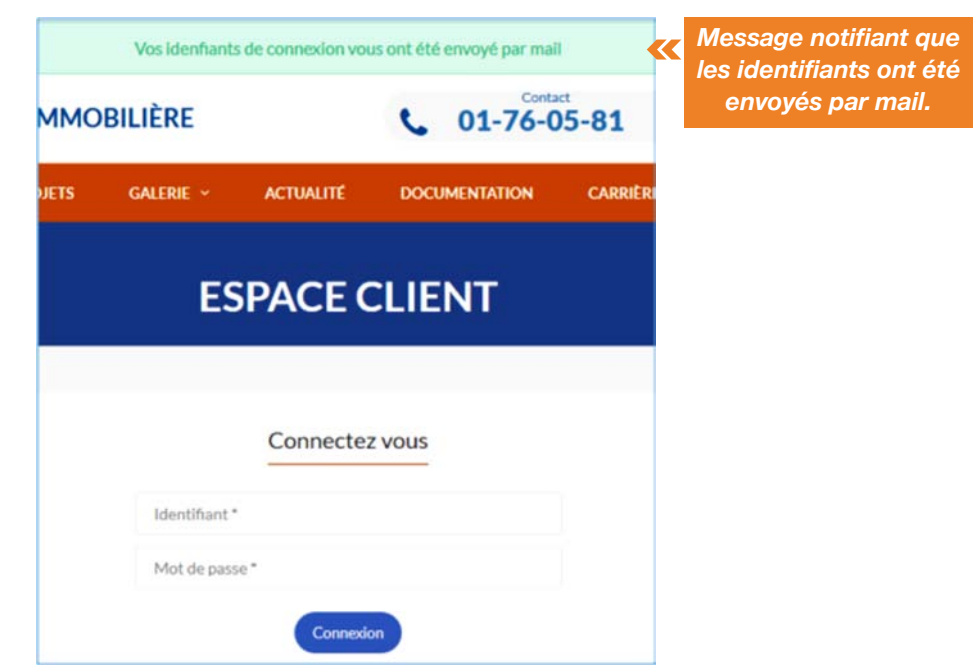

*Figure 3 : Formulaire d'authentification*

*Figure 2 : Mail de notification de création de compte*

# ETAPE 3

### FORMULAIRE DE REMPLISSAGE DES INFORMATIONS DE LA DEMANDE

A cette étape l'utilisateur rempli le formulaire complet de demande qui est scindé en six étapes indiquées ci-dessous :

#### 1. Etat civil du demandeur

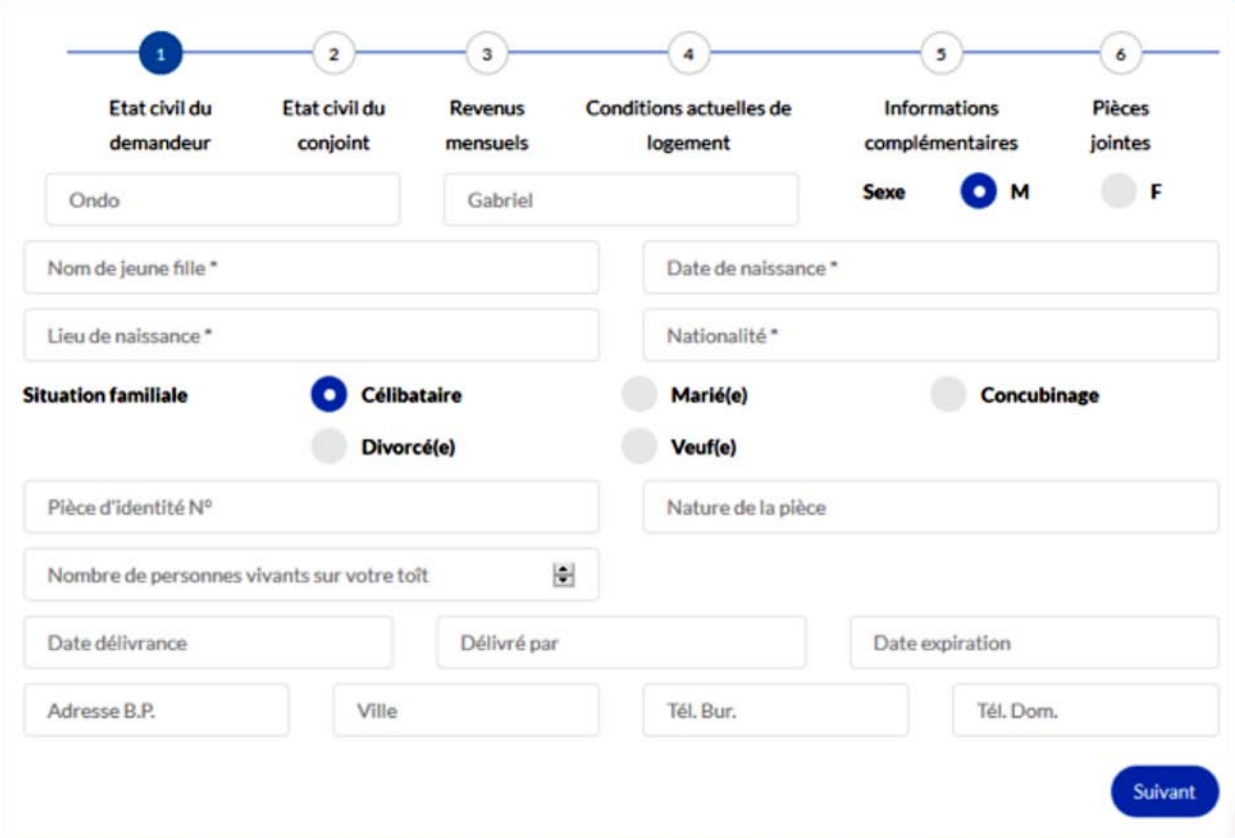

#### 2. Etat civil du conjoint

Société Nationale Immobilière

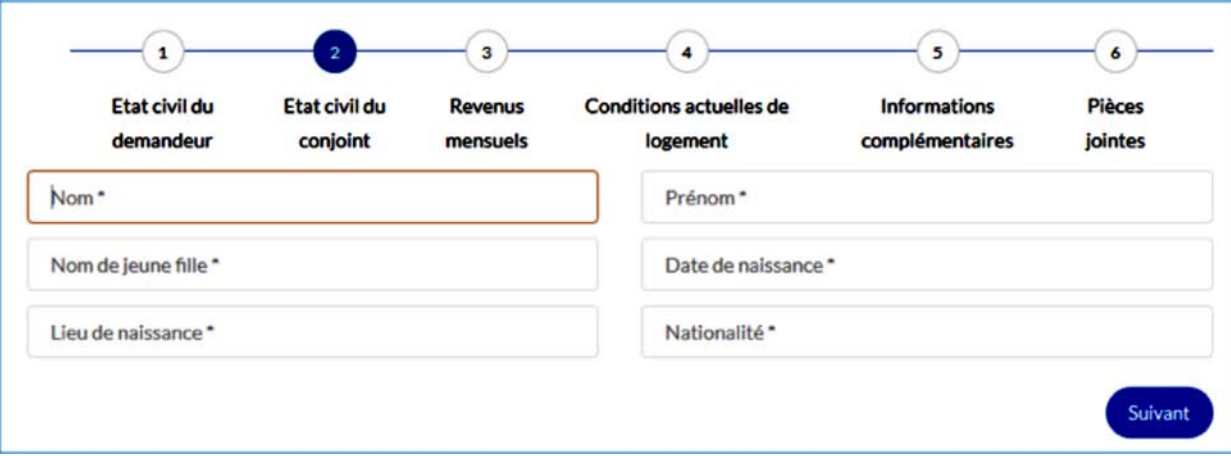

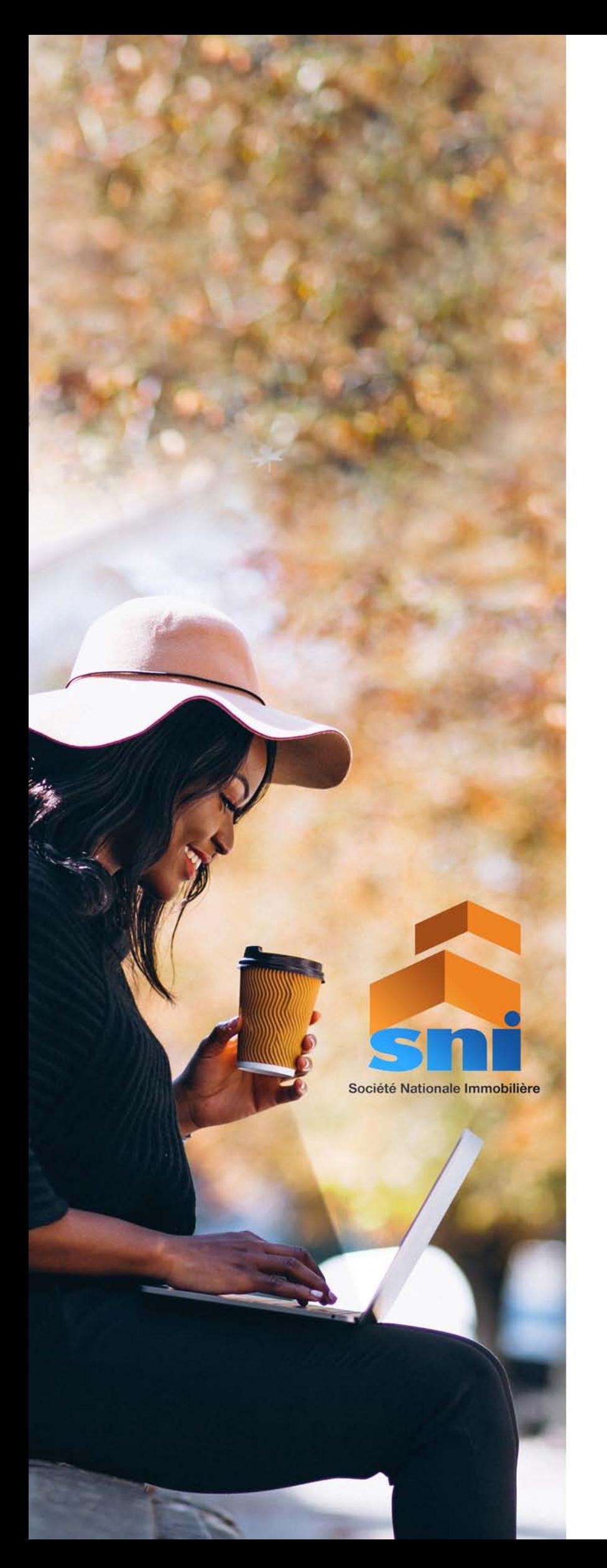

#### 3. Revenus mensuels

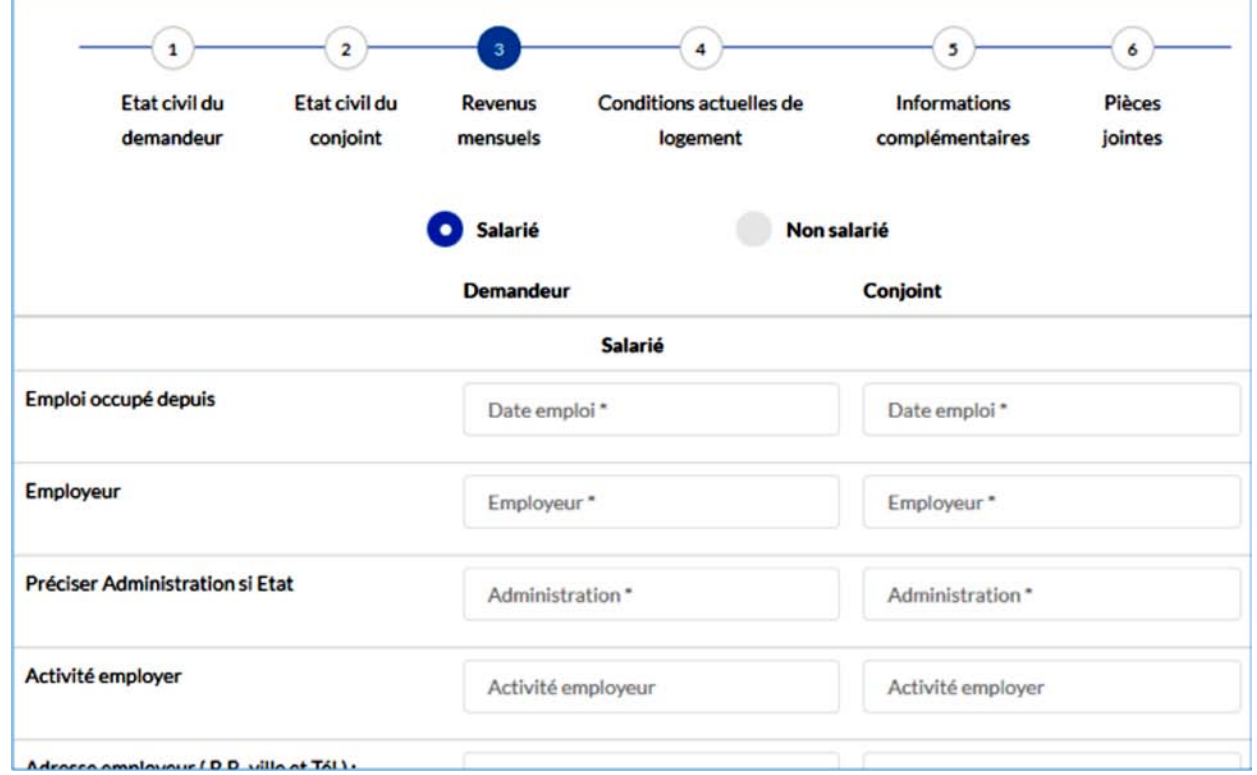

#### 4. Conditions actuelles de logement

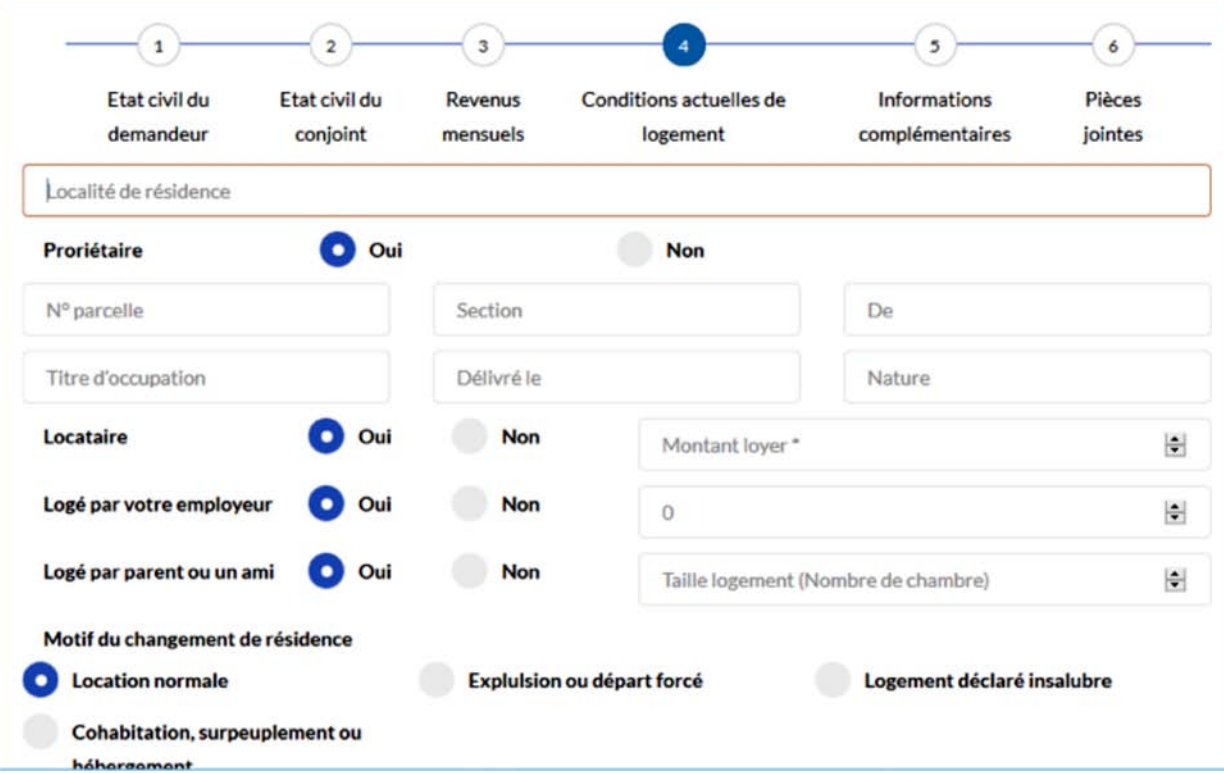

![](_page_5_Picture_0.jpeg)

#### 5. Informations complémentaires

![](_page_5_Picture_15.jpeg)

#### 6. Pièces jointes

![](_page_5_Picture_16.jpeg)

## www.snigabon.ga